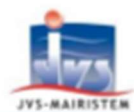

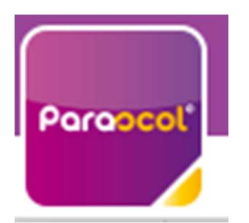

# Utiliser Mon Espace Famille et Mes Factures On Line

# Table des matières

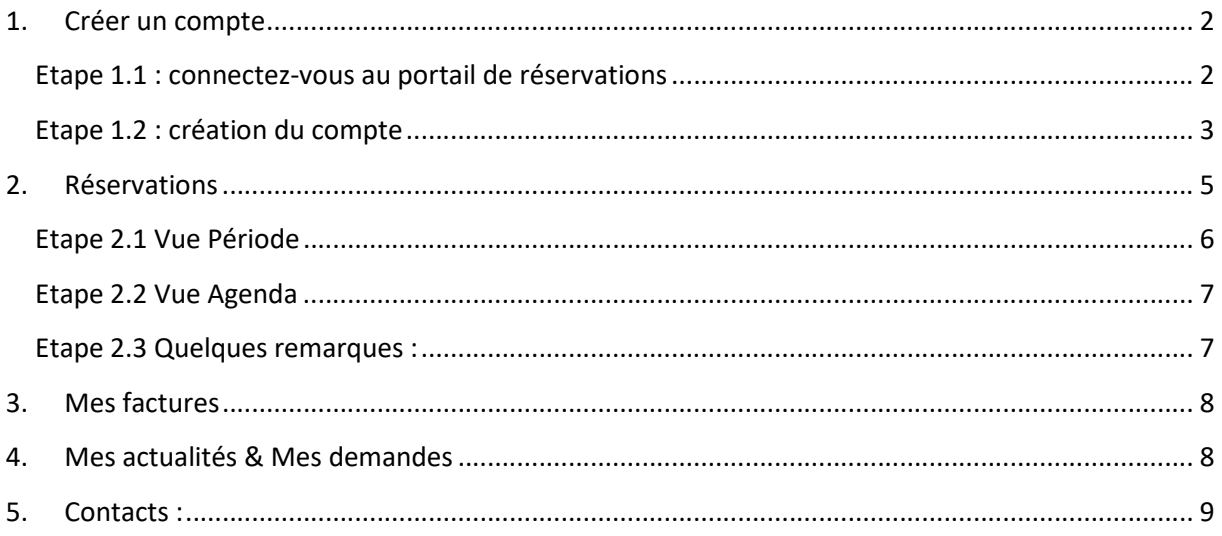

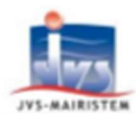

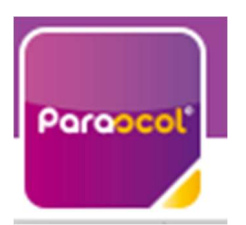

### Utiliser Mon Espace Famille et Mes Factures On Line

### 1. Créer un compte

#### Etape 1.1 : connectez-vous au portail de réservations

Vous recevez un mail de la part de « monespacefamille.fr ne-pas-repondre@monespacefamille.fr »

Adhésion à un service sur monespacefamille.fr Boîte de réception x

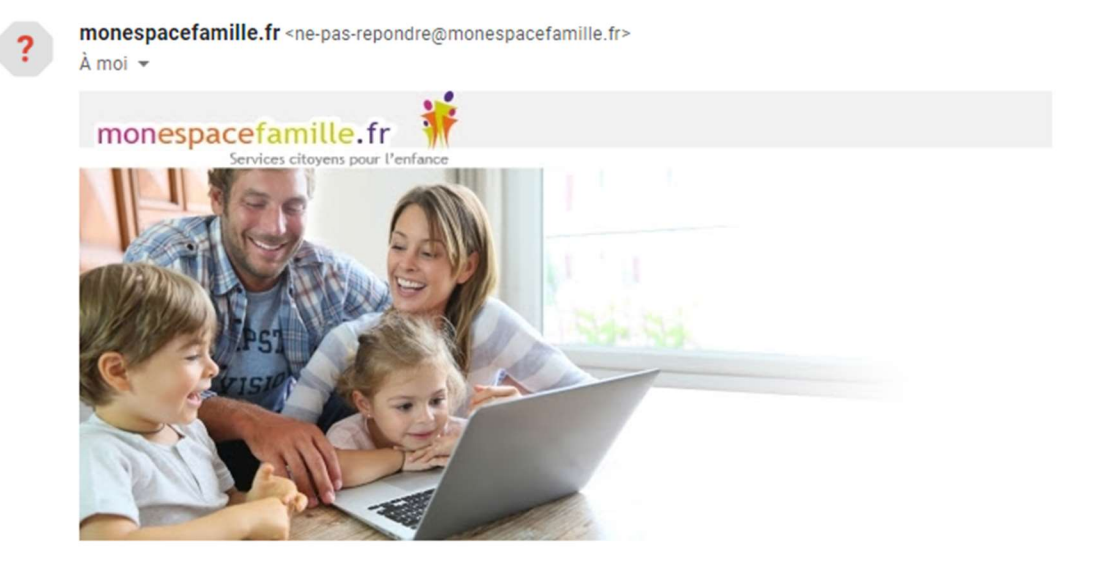

Monsieur, Madame,

Nous vous informons que vous pourrez dorénavant utiliser le service monespacefamille.fr pour les services de la mairie d'ARTRES afin de réaliser vos démarches pour la restauration scolaire et l'accueil périscolaire.

Pour toute question, merci de nous contacter au 03-27-27-14-17.

ATTENTION !! Evitez d'utiliser votre smartphone pour la création de votre espace famille.

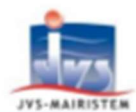

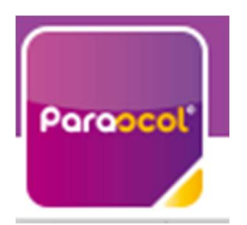

### Utiliser Mon Espace Famille et Mes Factures On Line

A réception du mail envoyé par mon espacefamille.fr, cliquez sur le lien du mail de ce type :

https://pl.jvsonline.fr/EspaceFamille/accueil/createAccount?activationCode=JZ58OJXVHE&email =mpersonnazjob@gmail.com

#### Etape 1.2 : création du compte

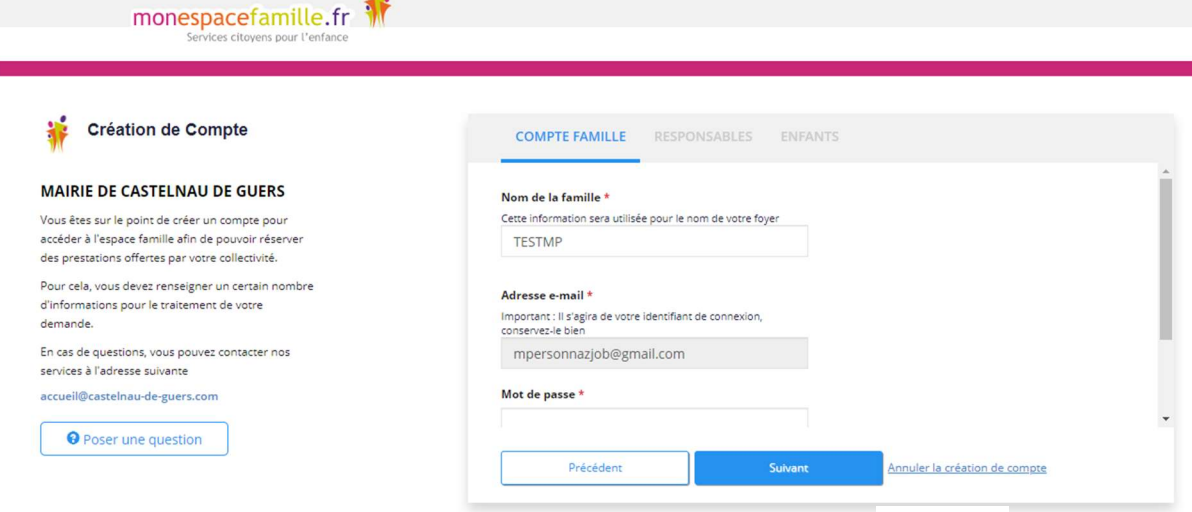

Vérifiez votre nom de famille et votre adresse e-mail, saisissez un mot de passe et confirmez le.

#### Adresse e-mail \*

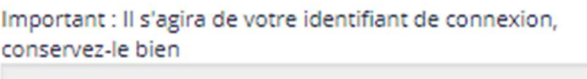

mpersonnazjob@gmail.com

#### Mot de passe \*

...........

#### Confirmez votre mot de passe \*

...........

Faites suivant.

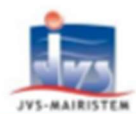

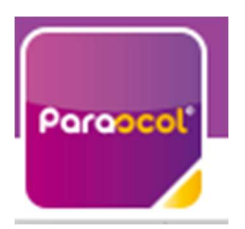

## Utiliser Mon Espace Famille et Mes Factures On Line

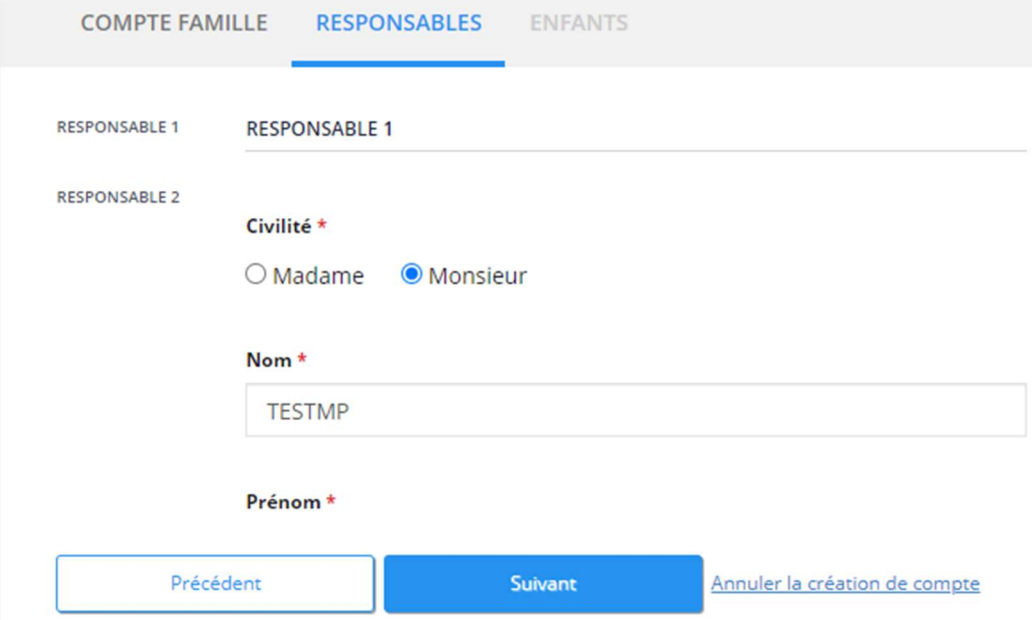

Vérifiez toutes les informations concernant les responsables des enfants. Puis faites suivant.

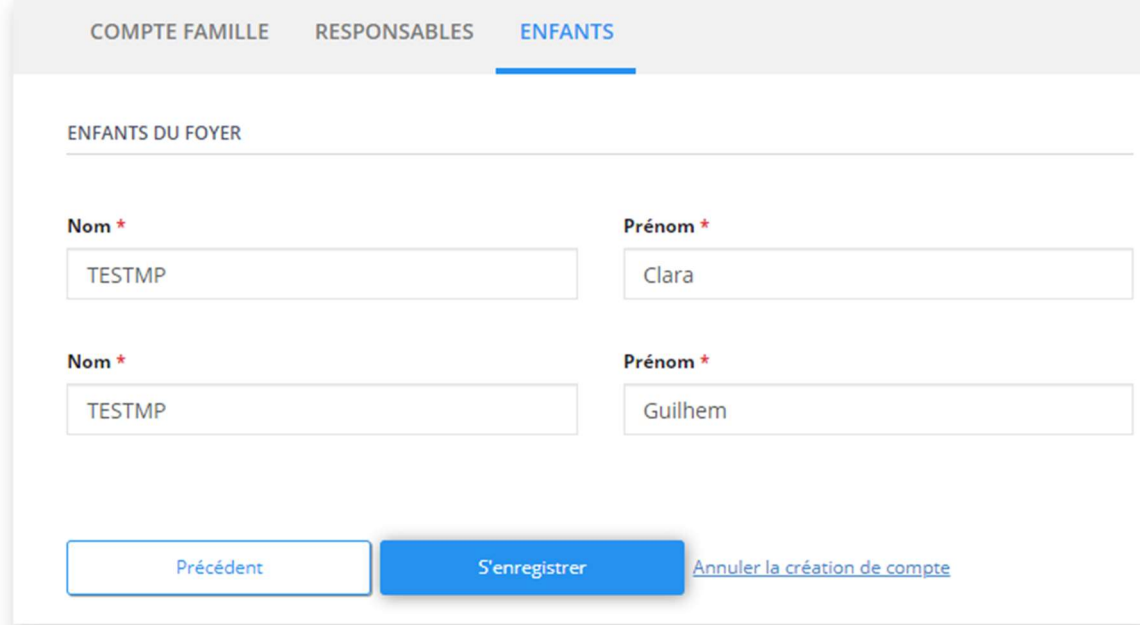

Vérifiez les informations concernant vos enfants et cliquez sur « S'enregistrer ».

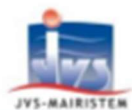

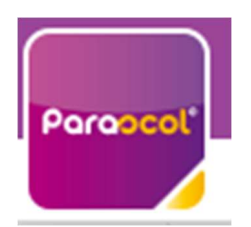

# Utiliser Mon Espace Famille et Mes Factures On Line

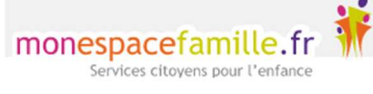

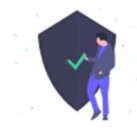

### **Bonjour Marc,**

Accèder à mon espace famille

Votre compte espace famille a bien été créé. Vous pouvez désormais accéder aux prestations proposées et effectuer des réservations.

J'ai oublié mon mot de passe

Vous n'avez plus qu'à cliquer sur Accéder à mon espace famille.

#### 2. Réservations

Cliquez sur « Mes réservations » pour accéder à vos réservations

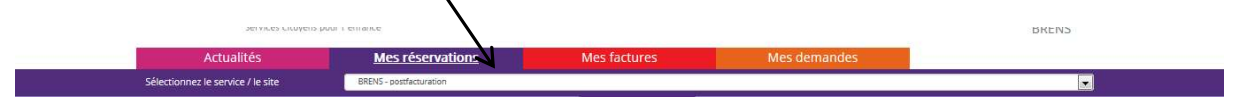

Vous êtes, par défaut, en mode « Vue Période ». Vous pouvez choisir le mode « Vue Agenda » pour effectuer des réservations par période de plusieurs jours, semaines ou mois.

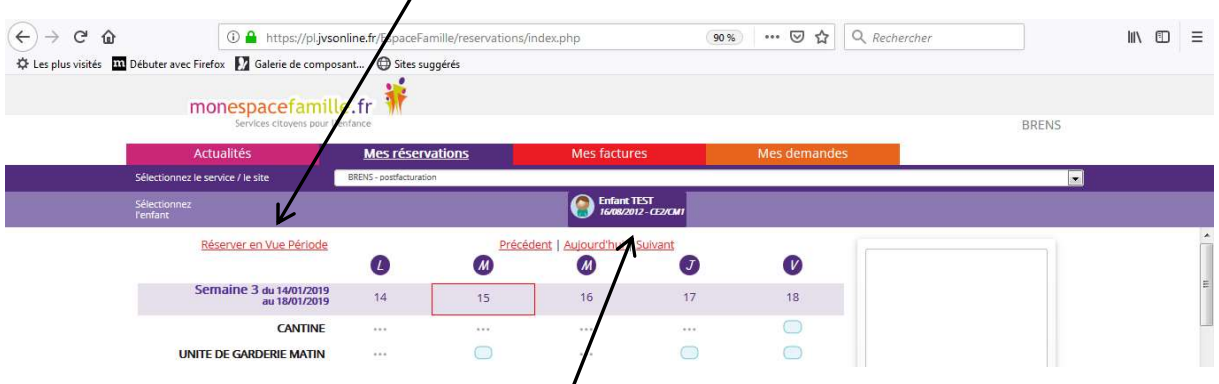

Si plusieurs de vos enfants sont inscrits, choisissez l'enfant concerné.

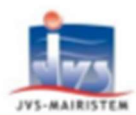

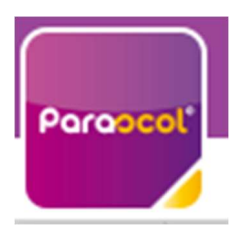

## Utiliser Mon Espace Famille et Mes Factures On Line

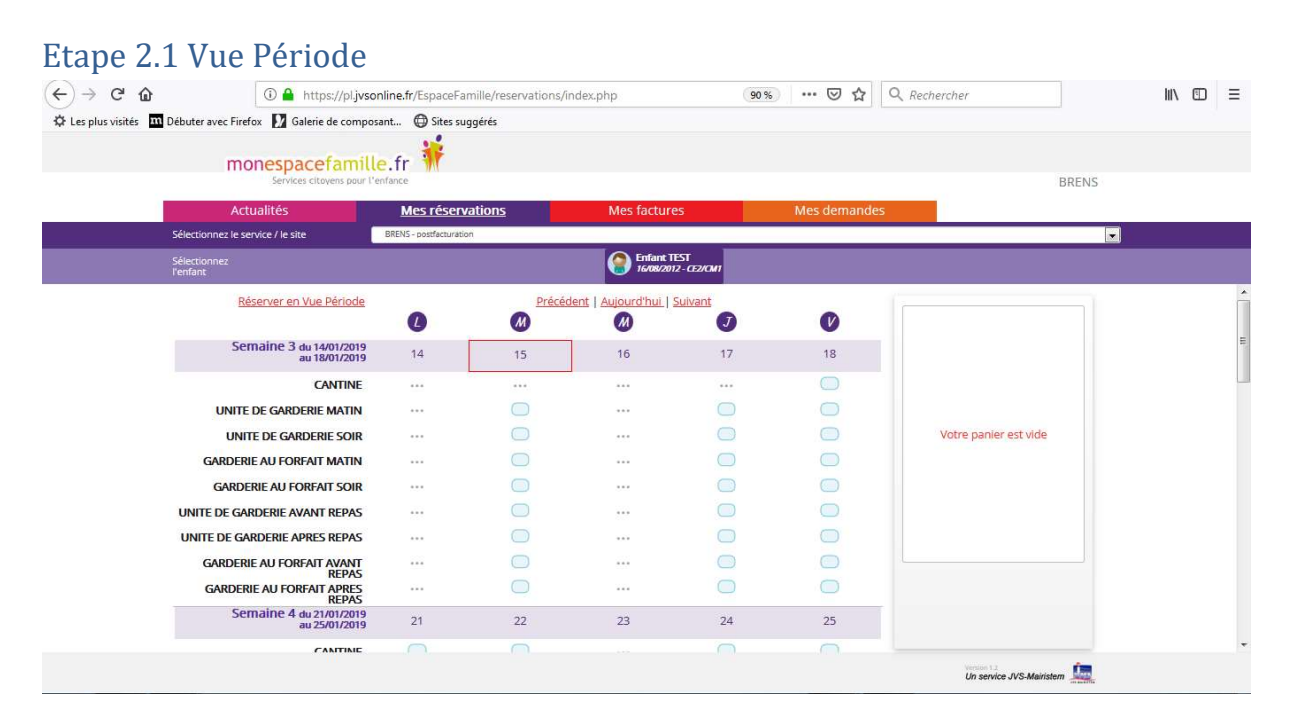

Cliquez sur les prestations pour réserver les dates et jours choisis.

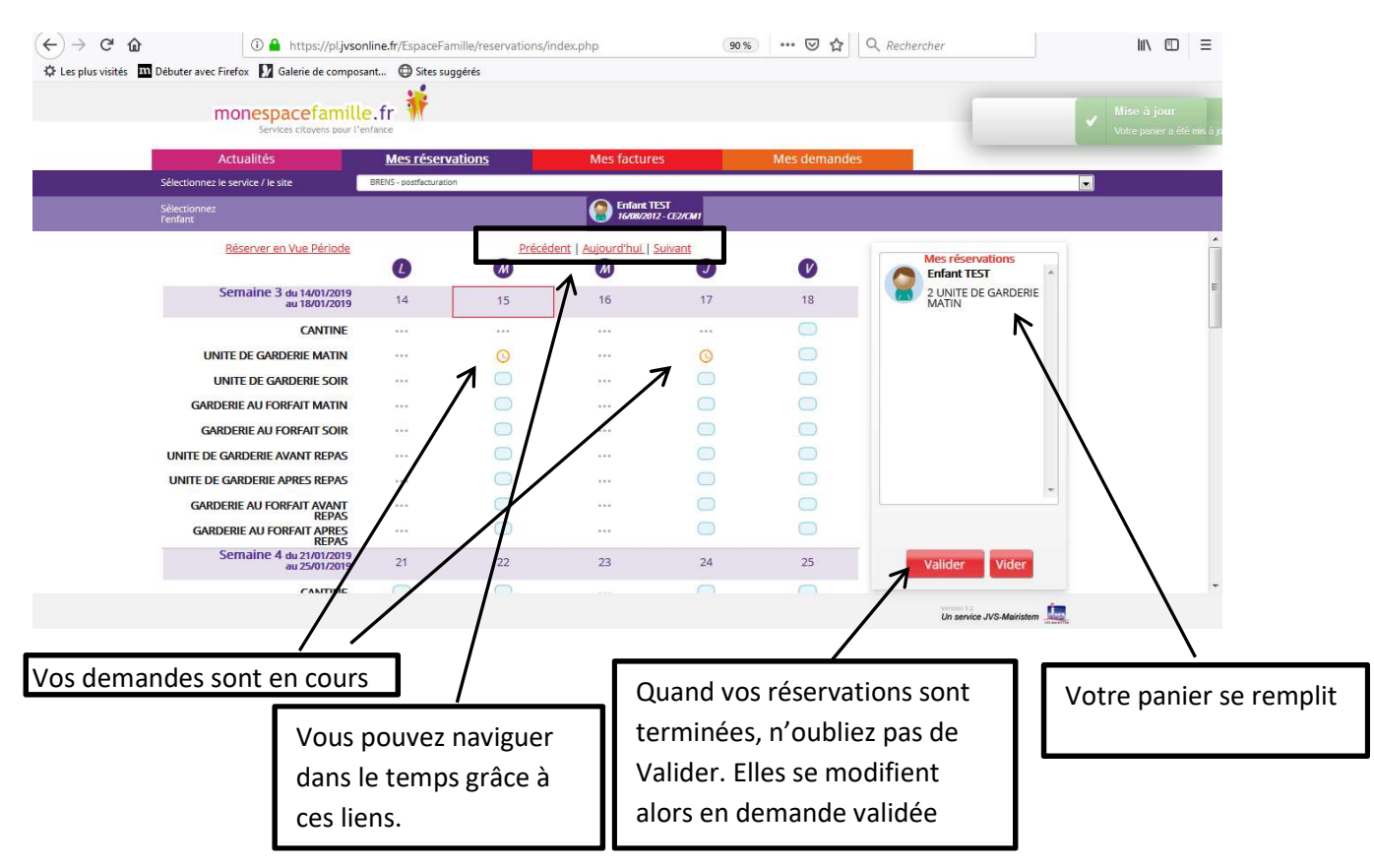

JVS / Parascol / Notice Utiliser Mon Espace Famille / Page 6 sur 9

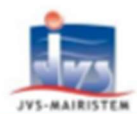

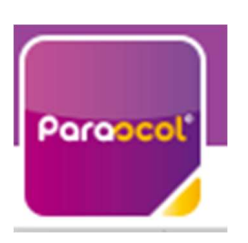

# Utiliser Mon Espace Famille et Mes Factures On Line

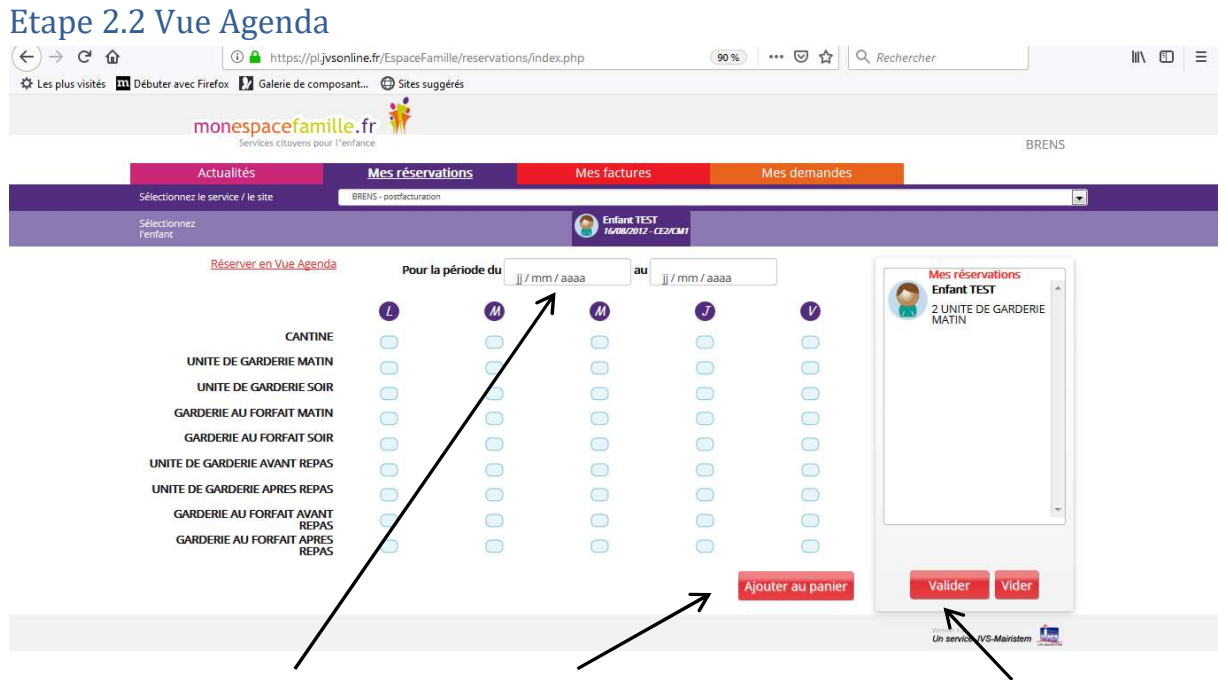

Saisissez le début et la fin de période, puis ajoutez au panier, n'oubliez pas de valider votre panier.

#### Etape 2.3 Quelques remarques :

- Ne pas oublier de sélectionner l'enfant concerné.
- Vous ne pouvez pas réserver des prestations hors des créneaux de temps prévu dans le règlement. (c'est important pour votre collectivité : elle commande les repas à l'avance, elle gère les planning des institutrices et des ATSEM, … )
- Vous pouvez annuler vos demandes préalablement validées dans les créneaux de temps prévus dans le règlement, mais ne la même façon vous ne pouvez-pas dé-réserver hors des périodes définies par votre collectivité.

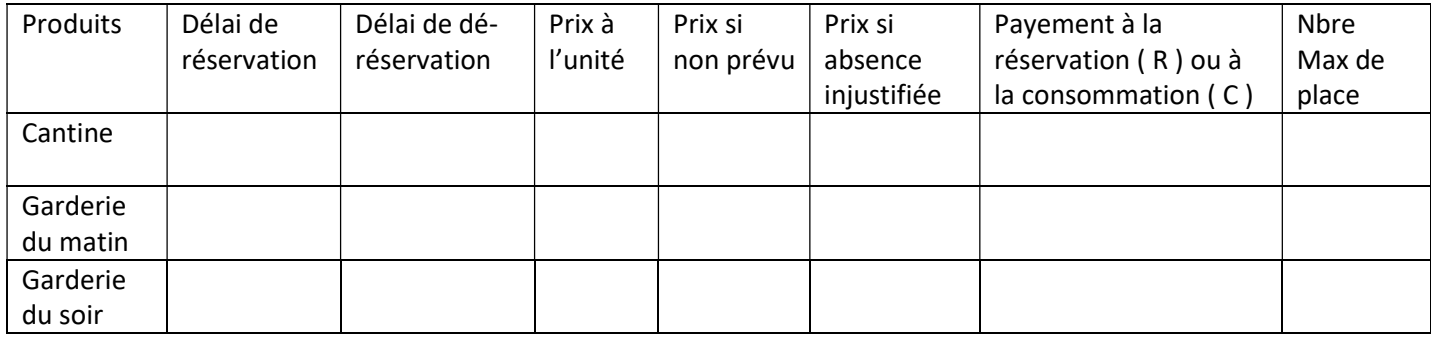

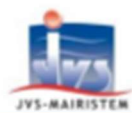

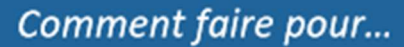

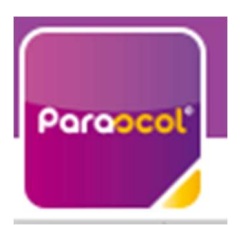

## Utiliser Mon Espace Famille et Mes Factures On Line

3. Mes factures m

Vous pouvez voir l'historique de vos factures soldées et voir vos factures en attente de règlement.

N'oubliez pas que votre collectivité doit fournir au comptable public (cad la trésorerie ou la Direction Générale Financière Publique) un état d'encaissement récapitulatif des prestations et donc elle doit elle aussi rendre des comptes sur les retards de paiement.

Vous pouvez aussi régler vos factures en attente comme sur de nombreux sites : suivre la procédure.

### 4. Mes actualités & Mes demandes

Mes actualités = les différentes informations que votre collectivité veut vous faire passer concernant le périscolaire de vos enfants

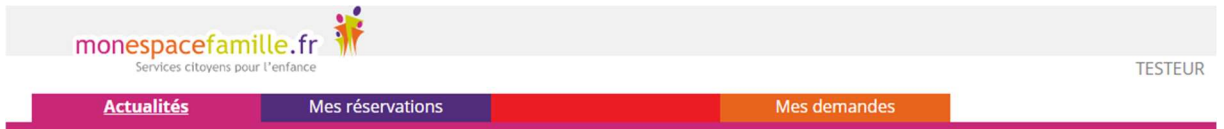

#### L'actualité Famille

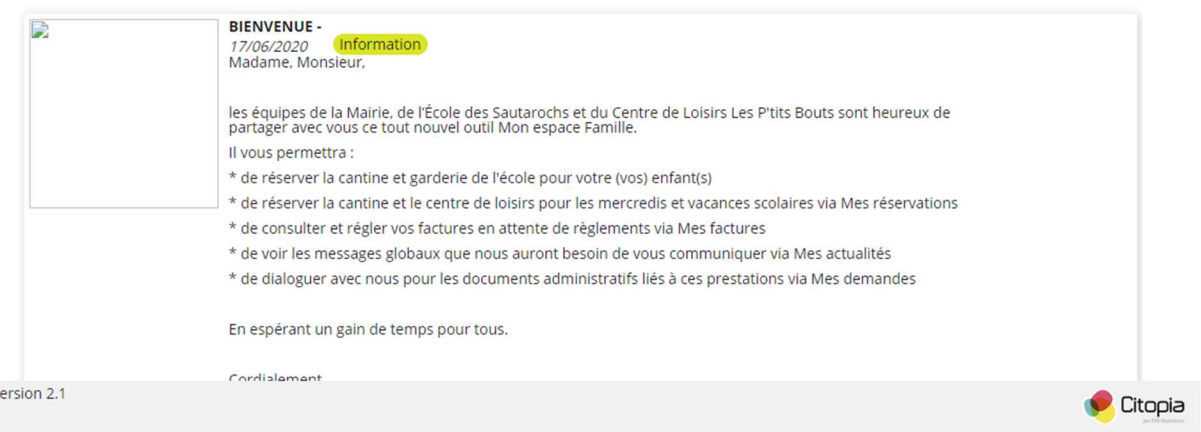

Mes demandes = outil vous permettant de communiquer avec votre collectivité concernant le périscolaire de vos enfants (réservations, facturations, absences et justificatifs, … )

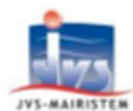

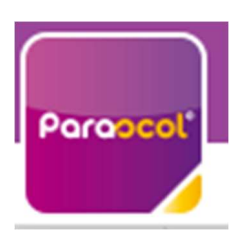

### Utiliser Mon Espace Famille et Mes Factures On Line 5. Contacts :

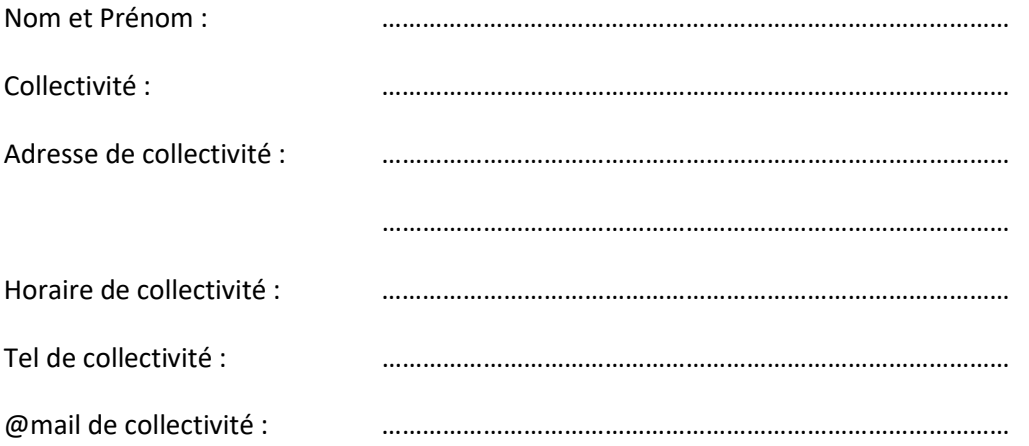